# EV-X 系列与松下 PLC 通讯说明

一、硬件准备:

电脑的串口定义如下:

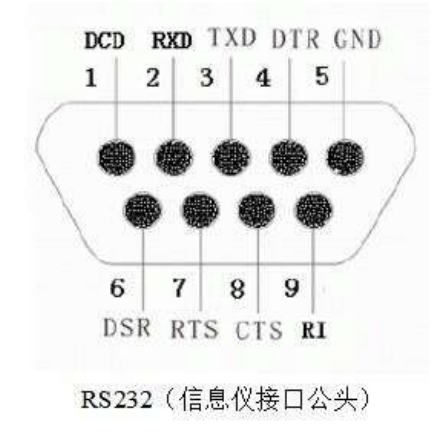

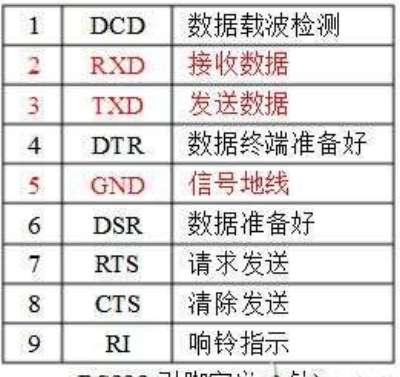

RS232 引脚定义会制分发总点 seasy.alacFans.com

PLC 串口的定义如下:

●LED 显示/端子排列 针名称 名称 信号的方向 端口 FP-X → 外部设备 SD 发送数据 - LED显示 ia.  $\circledcirc$ FP-X ← 外部设备 接收数据 **RD** COM1 口 SD RD RS CS COM1 **RS**  $R_{\text{S232C}}$ 发送要求 FP-X → 外部设备 ٦ FP-X - 外部设备  $\overline{\text{CS}}$ 可发送 信号用接地 SG 1S2320 端子排列 注 1) RS(发送要求)可以用 SYS1 指令控制。 SD RD RS CS SG 10 注 2) 不进入 CS(可发送)则无法发送。使用 3 线式时, 请把 RS 和 20009 CS 短路。 注 3) C30、C40、C60 型中使用 USB 端口时, 该插卡的 RS、CS 信 号无效(无法控制)。

松下有多种 COM 的端子,详情参照对应手册说明。

接线方法是:电脑端的接收数据 RXD 接 PLC 的发送数据端 SD,电脑端的发送数据 TXD 接 PLC 的接收数据端 RD, 电脑端的 GND 接地与 PLC 的 SG 连接。

二、PLC 设定:

打开松下 PLC 编程软件 FPWin GR,在主界面的菜单选择 选项-》PLC 系统寄存器设置

### 东莞市泰捷力自动化技术有限公司 高精的机器视觉检测

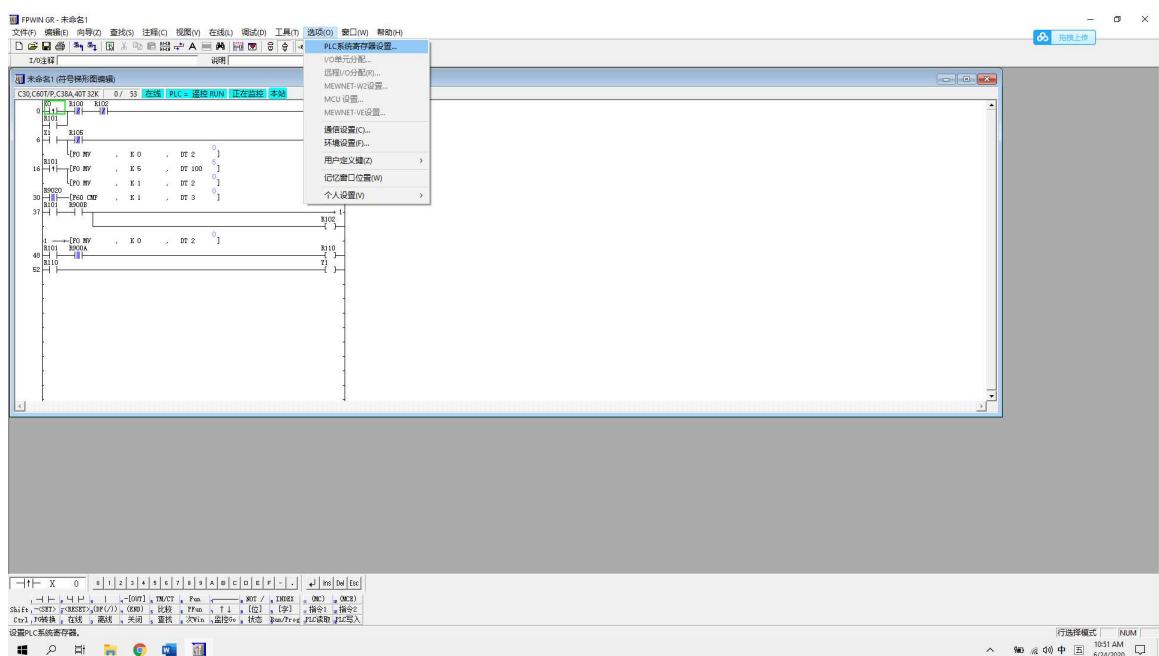

然后选择对接的那个串口的设定:

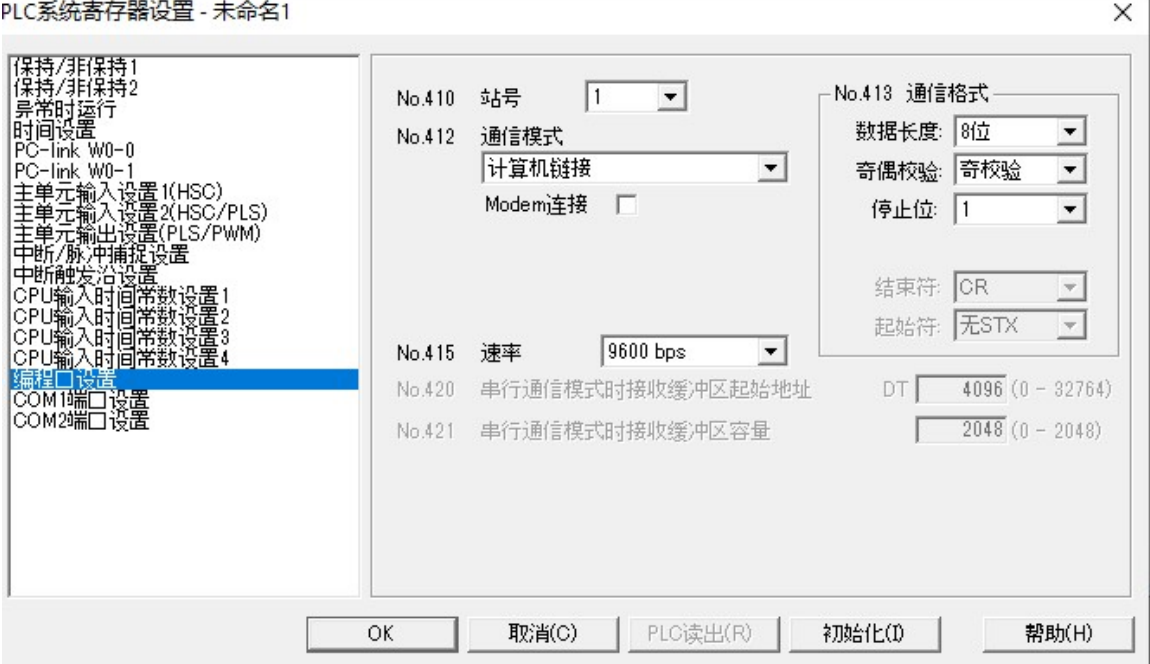

在这里使用松下默认的通信格式,速率可以设定从 9600—115200 之间。通信模式一定要 是【计算机链接】。

三、EV-X 软件设定:

#### 东莞市泰捷力自动化技术有限公司 高精的机器视觉检测

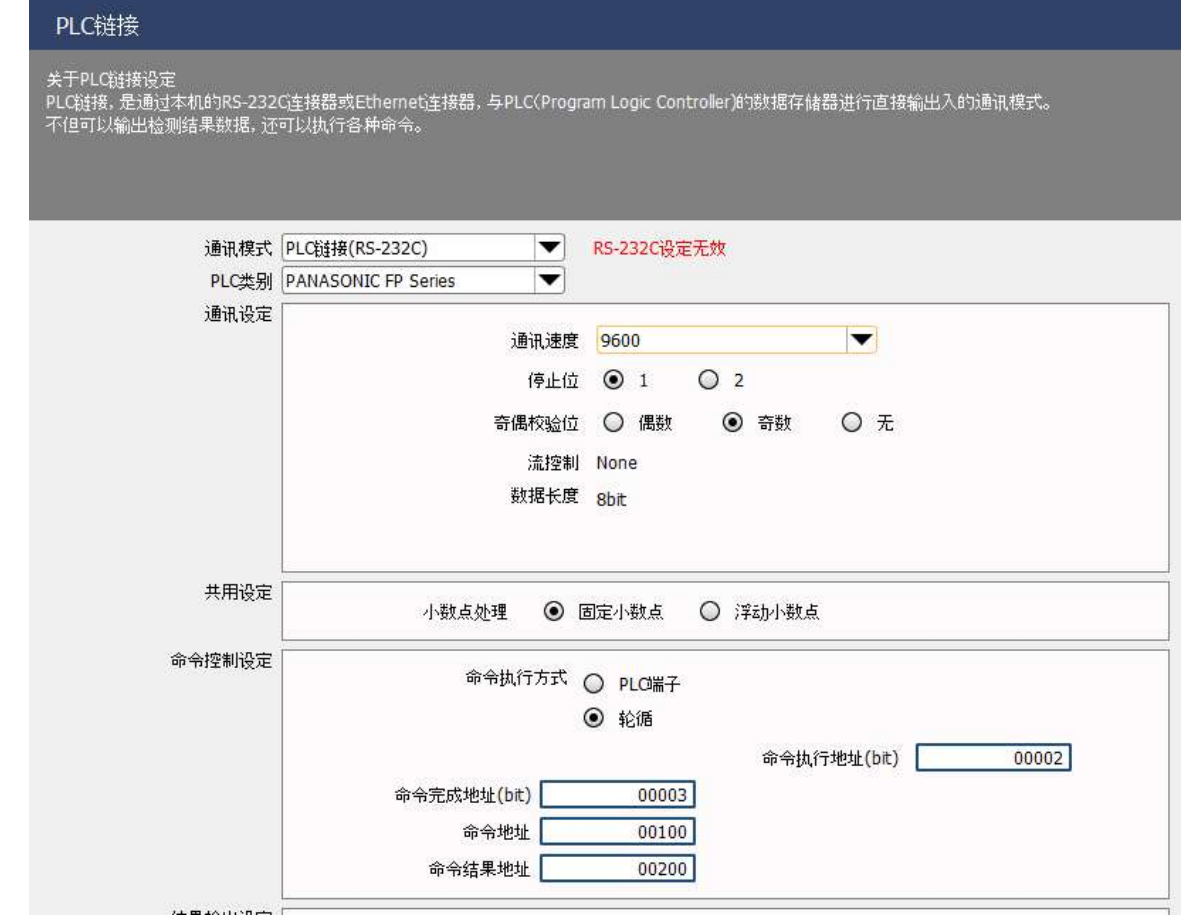

如果是在控制器上应用, 则一般使用 PLC 端子, 在 windows 上应用, 则要使用轮询, 因为 windows 上没有 IO。

四、EV-X 与 PLC 交互:

交互时序说明如下:

## 6.2.6 通过 PLC 链接控制本机(轮循方式)

用本机常时监视(轮循)命令执行地址(bit)的位变化情况,读取、执行命令。

#### 以轮循方式执行命令的步骤(命令处理流程图)

本机和 PLC 之间的命令执行步骤如下图所示。

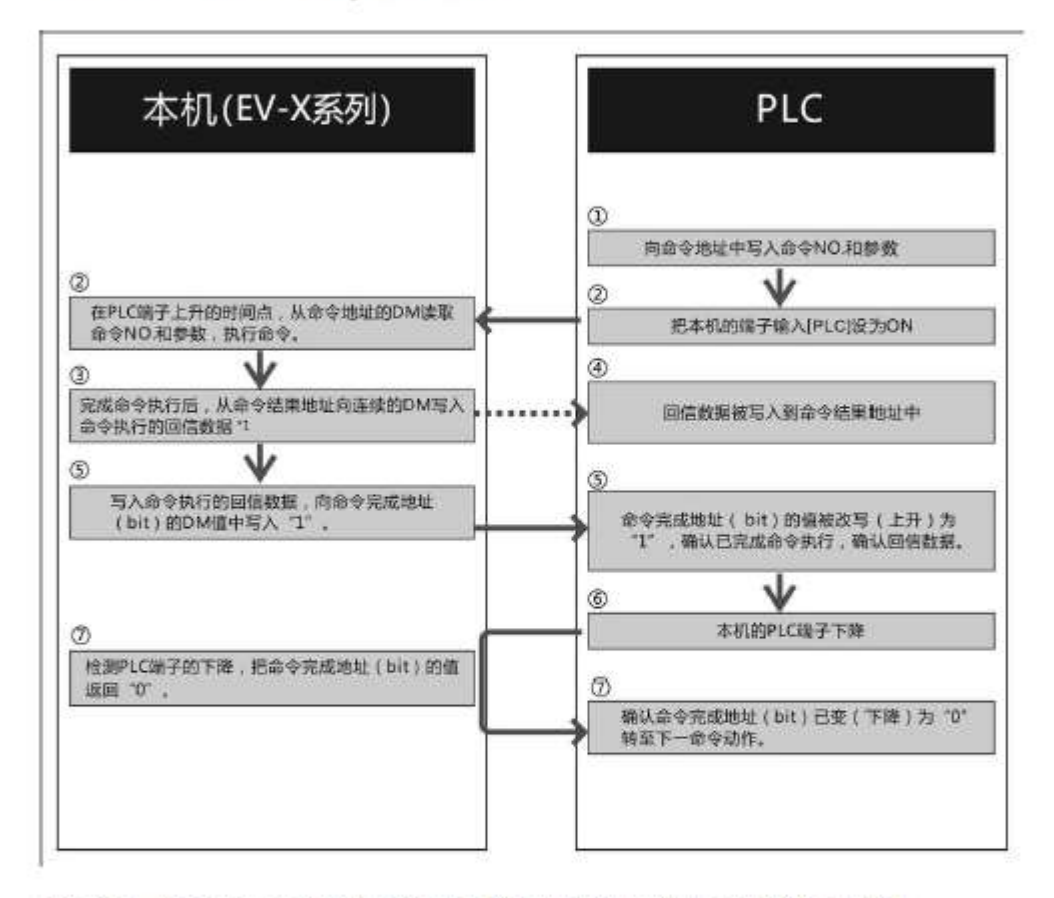

\*1 命令不同。被回信的数据亦有所不同, 详细请通过"控制用通讯命令的详细解说"确认各命令的接收数据。

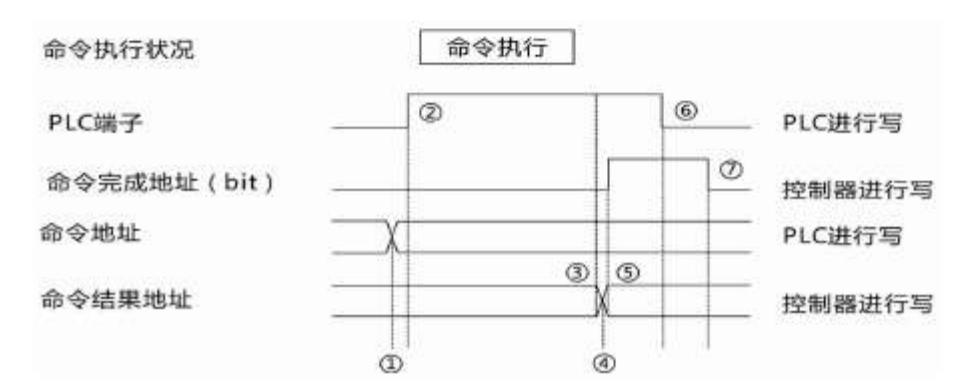

松下 PLC 程序编程范例如下:

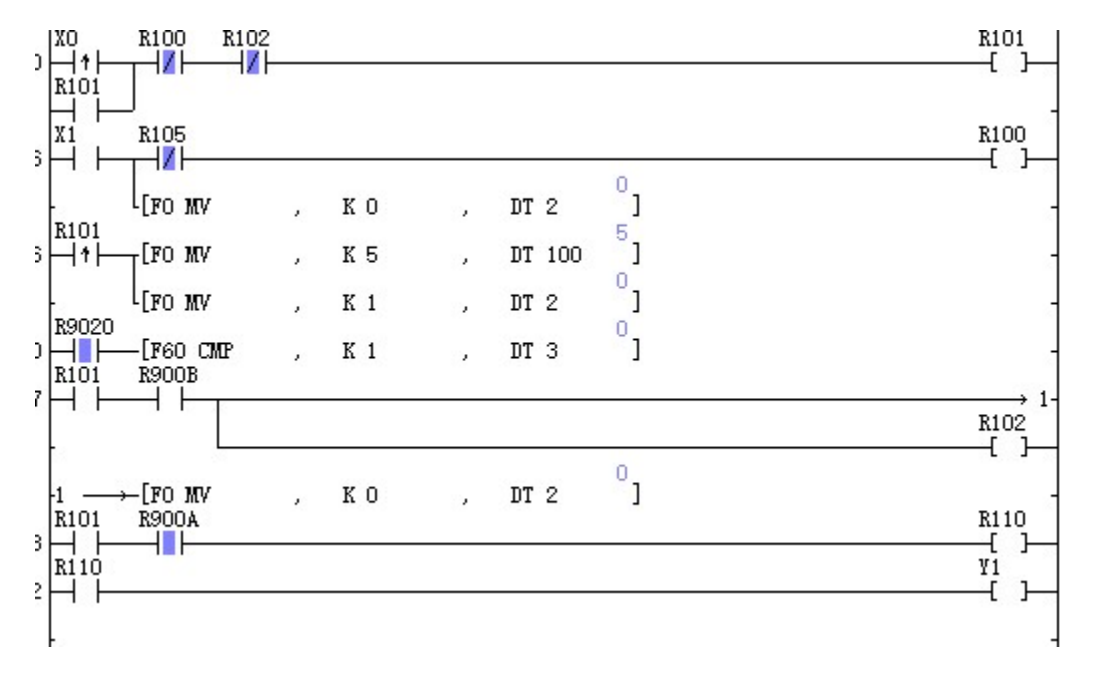